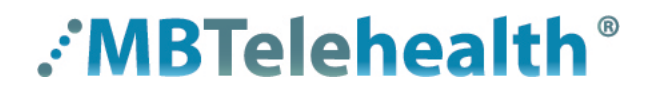

Skype for Business  $\text{S}$  is a collaboration tool which allows people to participate in web conferences from any workstation or mobile device over the internet. Skype for Business also allows for audio conferencing by using an audio bridge which allows users to participate via telephone.

This Quick Reference Guide is for those people who will be connecting to a Skype for Business Meeting using the web application from their computer. (There is a separate QRG available on our website for users who have a Skype for Business account.)

# **Perform Meeting Pre-test**

Prior to connecting for the first time, [click here](http://www.mbtelehealth.ca/trn-oth-docs.html) to access our test meeting page. Click on the link under the **Getting Started** section to start the test and confirm a successful connection.

# **Join a Meeting**

When it's time to meet, determine which option below relates to you and follow the directions to join the meeting.

# **You have a headset connected to your computer** 1. Click on the link in the calendar invite. 2. Enter your name when prompted. 3. You will now be connected to the meeting room. 4. To start your video, click on the video icon at the bottom of the screen and select start video. 5. To exit the meeting, click the red phone receiver. **A B**

#### **You do not have an audio device connected to your computer**

(In this instance, you will not see others on video and others will not be able to see you but you will still be able to see the presentation.)

- 1. Click on the link in the calendar invite.
- 2. Enter your name when prompted.
- 3. Select **Phone: I will dial in** on the **Choose meeting audio** window and click **Connect**.
- 4. You will get a pop-up with the meeting phone number and Confence ID.
- 5. Call the conference line on your phone and enter the conference ID when prompted and close the window by clicking on the **X**.
- 6. To exit the meeting, close the Skype meeting window by clicking on the **X** in the top right corner.

# **You will be joining the meeting using your phone only**

Join the meeting using the phone number found in the calendar invite. Enter the access code/conference ID when prompted.

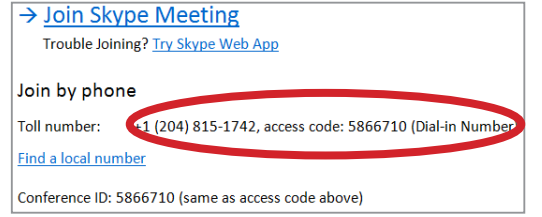

*If you are going to a conference room to join the meeting using your own laptop and other attendees will be in the room as well - you may have to mute your microphone to avoid feedback.* 

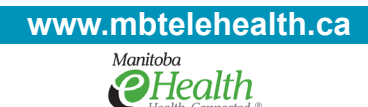

**C**

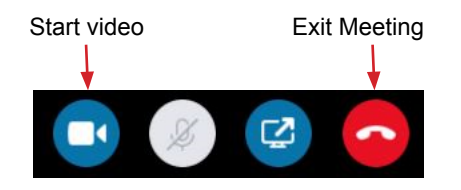

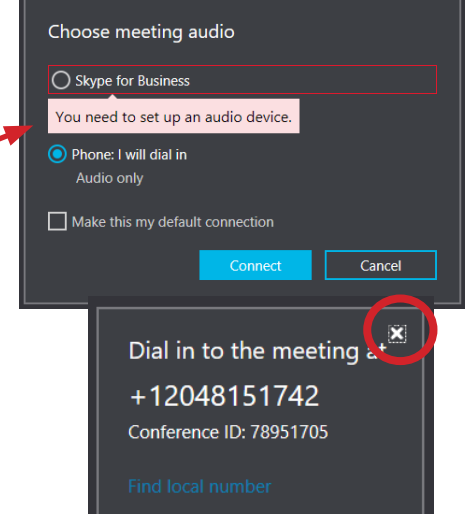

# **:'MBTelehealth**®

**Quick Reference Guide Skype for Business Attending a Meeting as a Guest Service Desk 204-940-8500 Option 4 or toll-free 1-866-999-9698 Option 4**

# **Change Audio or Video Settings**

To change your audio or video device when attending a meeting as a "guest" click **More** on the bottom right corner of your screen.

Select **Meeting options>Audio/Video device** and select the source from the dropdown list and click **OK**.

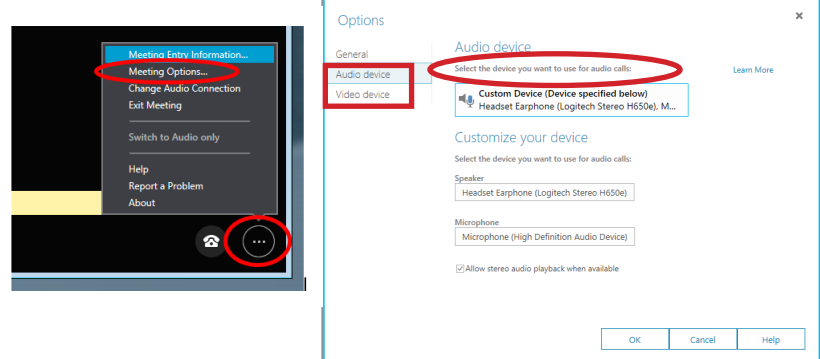